### **Mouse para Jogos com fio/sem fio Alienware 610M**

**Guia do usuário** 

**Modelo do Mouse: AW610M Modelo Regulamentar: AW610M/UD2002**

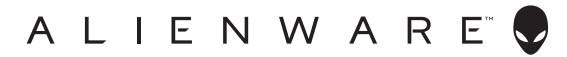

### **Notas, cuidados e alertas**

- **NOTA: NOTA indica informações importantes que o ajudam a ter un melhor uso do seu computador.**
- **CUIDADO: CUIDADO indica danos potenciais no hardware ou perda de dados se as instruções não forem seguidas.**
- **ALERTA: ALERTA indica um potencial dano de propriedade, lesões pessoais ou morte.**

**Copyright © 2019-2020 Dell Inc. ou suas subsidiárias. Todos os direitos reservados.** Dell, EMC e outras marcas de comércio são marcas de comércio da Dell Inc. ou suas subsidiárias. Outras marcas de comércio podem ser marcas de comércio de seus respectivos proprietários.

2020 – 08 Rev. A01

# **Índice**

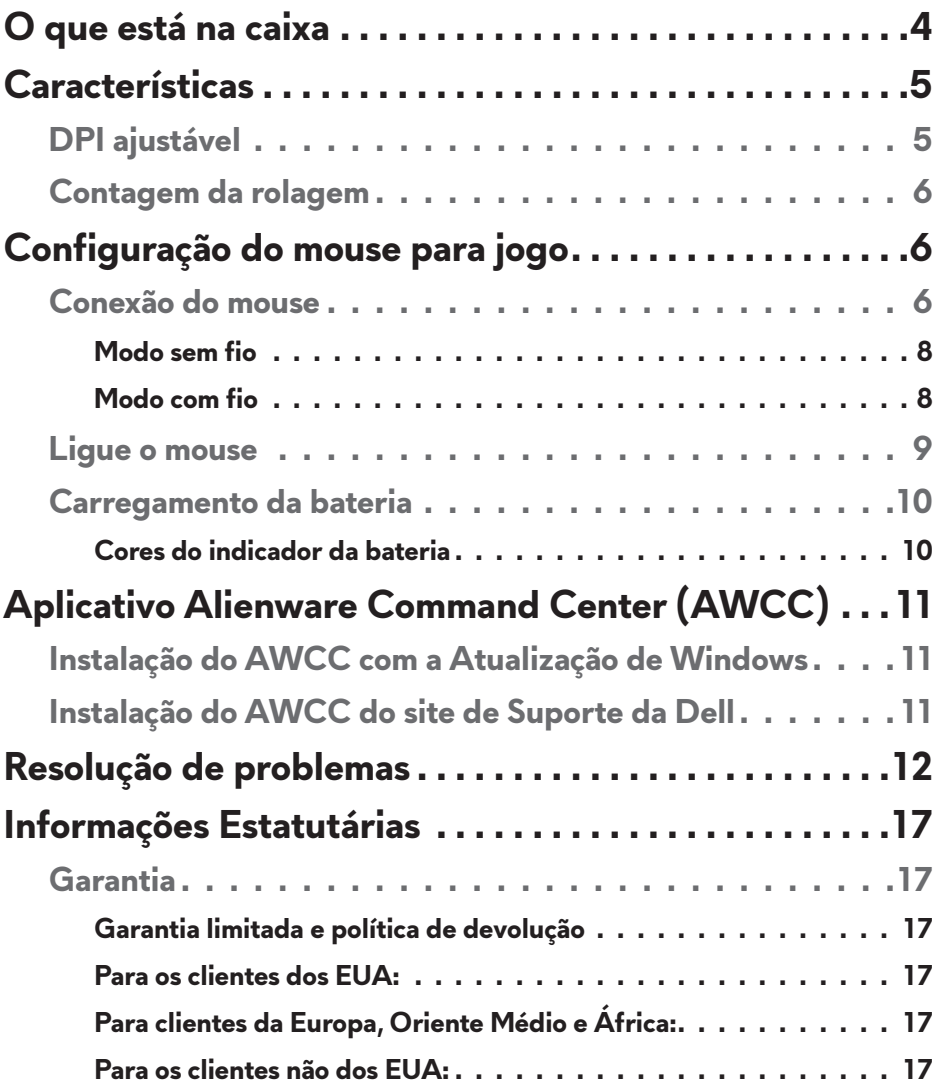

### <span id="page-3-0"></span>**O que está na caixa**

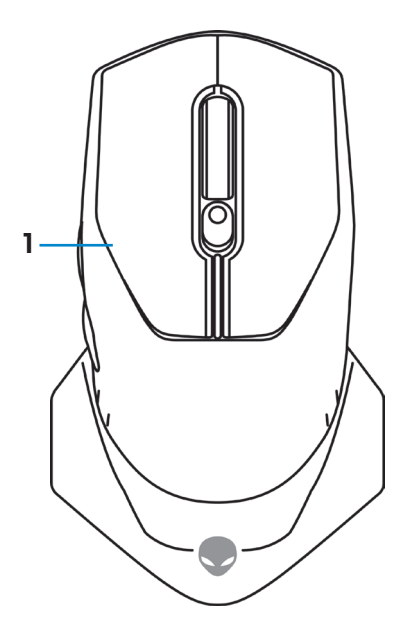

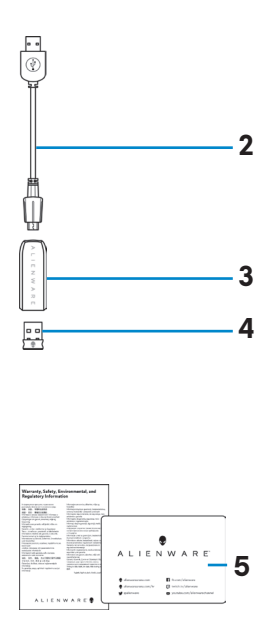

- **3.** Adaptador de cabo de extensão sem fio
- **5.** Documentos
- **1.** Mouse **2.** Extensão dongle sem fio USB/cabo de carregamento
	- **4.** Dongle sem fio USB (USB 2.0)

### <span id="page-4-0"></span>**Características**

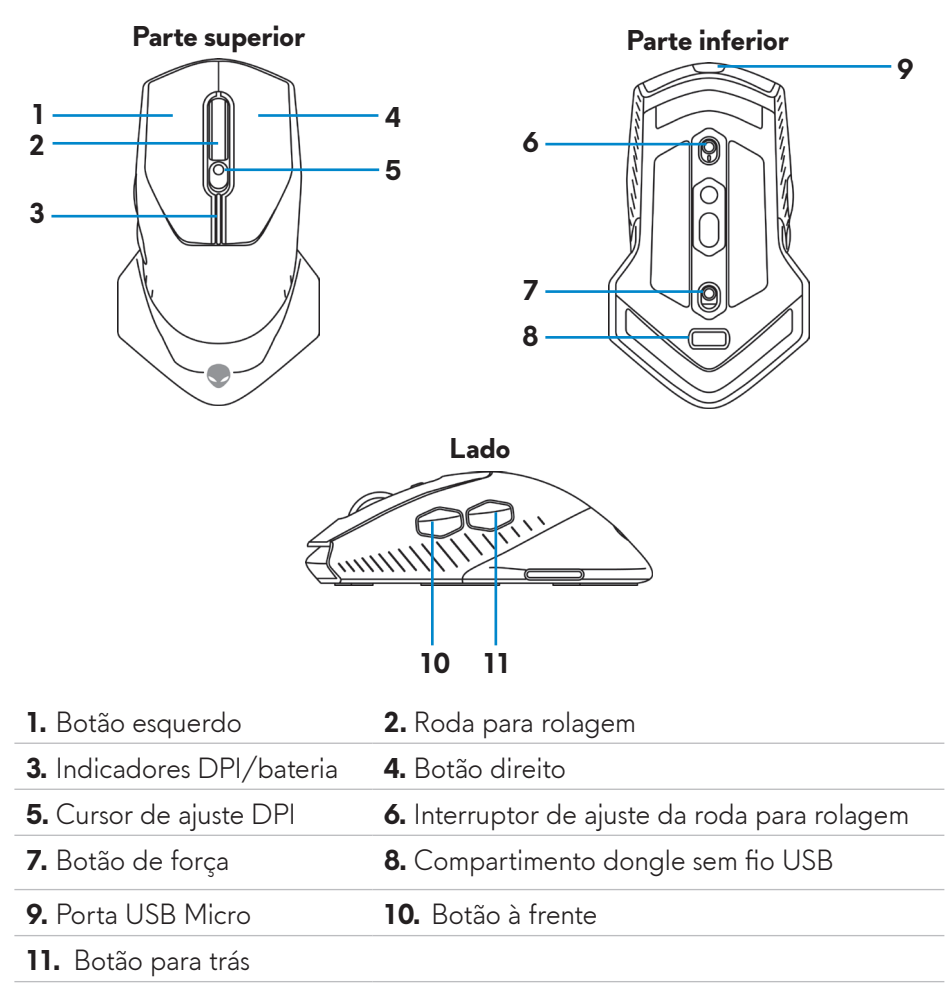

#### **DPI ajustável**

Pressione o botão de ajuste DPI para mudar imediatamente a resolução de acompanhamento do mouse. O ajuste DPI é indicado pela cor do indicador DPI. Os cinco ajustes DPI padrão disponíveis são os seguintes:

- $\cdot$  800: Azul ( $\vert \vert$ )
- 1800: Verde (|) (Padrão fora da caixa)
- $\cdot$  3500: Amarelo ( $\cdot$ )
- $\cdot$  9000: Laranja $\left(\right)$
- $\cdot$  16000: Vermelho ( $\vert \vert$ )

<span id="page-5-0"></span>Pode mudar os ajustes DPI padrão e personalizar os estágios DPI e cores do LED com o aplicativo Alienware Command Center (AWCC).

#### **Contagem da rolagem**

Pressione o interruptor de ajuste da roda de rolagem para cima, para definir o número de etapas em 12 ou para baixo para definir o número de etapas em 24.

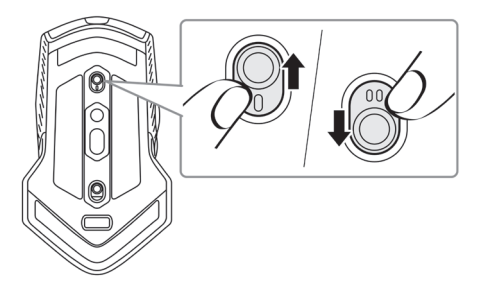

## **Configuração do mouse para jogo**

#### **Conexão do mouse**

**NOTA: O mouse suporta ambos os modos com fio e sem fio.**

**1.** Gire o mouse.

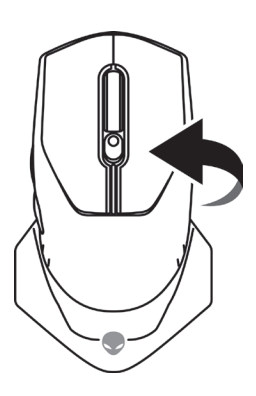

**2.** Remova a folha de proteção.

![](_page_6_Picture_1.jpeg)

**3.** Pressione o dongle sem fio USB para liberá-lo do compartimento.

![](_page_6_Picture_3.jpeg)

**4.** Remova o dongle sem fio USB do compartimento.

![](_page_6_Picture_5.jpeg)

#### <span id="page-7-0"></span>**Modo sem fio**

*Laptop*

Conecte o dongle sem fio USB a uma porta USB no seu laptop.

![](_page_7_Figure_3.jpeg)

*Computador de mesa*

- **1.** Conecte o cabo de extensão/cabo de carregamento do dongle sem fio USB ao adaptador do cabo de extensão sem fio.
- **2.** Conecte a outra extremidade da extensão/cabo de carregamento do dongle sem fio USB a uma porta USB disponível no seu computador de mesa.
- **3.** Introduza o dongle sem fio USB no adaptador da extensão/cabo de carregamento do dongle sem fio USB.

![](_page_7_Picture_8.jpeg)

#### **Modo com fio**

**NOTA: A bateria começa a carregar automaticamente no modo com fio.**

<span id="page-8-0"></span>**1.** Introduza o dongle sem fio USB de volta no compartimento USB.

![](_page_8_Picture_1.jpeg)

- **2.** Conecte a extremidade USB Micro da extensão dongle sem fio USB/cabo de carregamento à porta USB no mouse.
- **3.** Conecte a outra extremidade da extensão/cabo de carregamento do dongle sem fio USB a uma porta USB disponível no seu computador de mesa ou laptop.

![](_page_8_Figure_4.jpeg)

#### **Ligue o mouse**

Deslize o botão de força para ligar o mouse.

![](_page_8_Picture_7.jpeg)

### <span id="page-9-0"></span>**Carregamento da bateria**

Seu mouse para jogo tem uma bateria recarregável.

Para obter melhores resultados, certifique-se que a bateria esteja totalmente carregada quando usá-la pela primeira vez.

**1.** Conecte uma extremidade da extensão/cabo de carregamento sem fio USB à porta USB Micro no mouse.

![](_page_9_Picture_4.jpeg)

**2.** Conecte a outra extremidade da extensão/cabo de carregamento do dongle sem fio USB à porta USB no seu computador de mesa ou laptop.

![](_page_9_Figure_6.jpeg)

**3.** Aguarde até que o indicador da bateria fique na cor verde fixa. A cor verde fixa indica que a bateria está totalmente carregada.

#### **Cores do indicador da bateria**

- Força baixa: Piscando na cor âmbar (
- Carregamento: Transformação entre âmbar (|) e verde (|)
- Totalmente carregado: Verde sólido (

#### **10** | **Configuração do mouse para jogo**

### <span id="page-10-0"></span>**Aplicativo Alienware Command Center (AWCC)**

O aplicativo Alienware Command Center (AWCC) fornece uma interface única para personalizar e melhorar a experiência em jogos.

![](_page_10_Picture_2.jpeg)

**NOTA: Para mais informações, veja Ajuda On-line do aplicativo Alienware Command Center (AWCC).**

#### **Instalação do AWCC com a Atualização de Windows**

- **1.** Conecte seu periférico Alienware ao seu computador pela porta USB. O aplicativo AWCC é descarregado e instalado automaticamente. A instalação AWCC pode levar até 10 minutos para ser completada.
- **2.** Navegue na pasta do programa para certificar-se que a instalação AWCC está completa.
- **3.** Lance AWCC e realize as seguintes etapas para o download dos componentes adicionais do software:
	- Na janela *Settings* (ajustes), clique em *Windows Update* (atualização de Windows) e depois clique em *Check for updates* (verificar se há atualizações) para verificar o progresso de atualização do driver Alienware.
	- Se a atualização do driver não estiver respondendo no seu computador, instale AWCC do site de Suporte da Dell.

#### **Instalação do AWCC do site de Suporte da Dell**

- **1.** Faça o download da versão mais recente dos seguintes aplicativos em [www.dell.com/support/drivers](https://www.dell.com/support/drivers).
	- Centro de Comando Alienware
	- Driver Periférico de Jogos Alienware
- **2.** Navegue na pasta quando tiver salvo os arquivos de configuração.
- **3.** Faça uma duplo clique no arquivo de configuração e siga as instruções na tela para instalar o aplicativo.

**NOTA: Você pode personalizar as características do mouse e efeitos de iluminação usando o aplicativo Alienware Command Center (AWCC).**

### <span id="page-11-0"></span>**Resolução de problemas**

![](_page_11_Picture_95.jpeg)

![](_page_12_Picture_130.jpeg)

![](_page_13_Picture_128.jpeg)

![](_page_14_Picture_123.jpeg)

![](_page_15_Picture_163.jpeg)

## <span id="page-16-0"></span>**Informações Estatutárias**

#### **Garantia**

#### **Garantia limitada e política de devolução**

Os produtos da marca Dell têm uma garantia limitada de hardware de dois anos. Se comprado junto com o sistema Dell, ele seguirá a garantia do sistema.

#### **Para os clientes dos EUA:**

Esta compra e uso deste produto estão sujeitos ao contrato do usuário final da Dell, que você pode encontrar em **<https://www.dell.com/terms>**. Este documento contém uma cláusula de arbitragem legal.

#### **Para clientes da Europa, Oriente Médio e África:**

Os produtos da marca Dell que são vendidos e usados são sujeitos a direitos legais do consumidor nacional aplicáveis, os termos de qualquer contrato de venda do revendedor que você firmou (que se aplicará entre você e o revendedor) e os termos do contrato do usuário final da Dell.

A Dell pode também fornecer uma garantia adicional para o hardware – detalhes completos do contrato do usuário final da Dell e termos de garantia podem ser encontrados em **<https://www.dell.com/terms>**, selecionando seu país na lista, na parte inferior da página "inicial" e depois clicando no link "termos e condições" para os termos do usuário final ou no link de "suporte" para os termos de garantia.

#### **Para os clientes não dos EUA:**

Os produtos da marca Dell que são vendidos e usados são sujeitos a direitos legais do consumidor nacional aplicáveis, os termos de qualquer contrato de venda do revendedor que você firmou (que se aplicará entre você e o revendedor) e termos de garantia da Dell. A Dell pode também fornecer uma garantia adicional para o hardware – detalhes completos dos termos de garantia da Dell podem ser encontrados em **<https://www.dell.com/terms>**, selecionando seu país na lista, na parte inferior da página "inicial" e depois clicando no link "termos e condições" ou no link de "suporte" para os termos de garantia.